## **How to Add Chrome Icons for Email and www.oakcg.org to Your Desktop.**

**Have you ever found a website you wanted to view later, only to realize you didn't remember the web address when the time came? Bookmarks are a great way to save and organize specific websites so you can revisit them again and again.**

**In this lesson, we'll discuss how to add Chrome bookmark icons to your Desktop.**

**Suggestion: Print this document so you can follow the instructions while completing each step.**

- **A. Before we begin the icon process, let's make sure you have the most up-to-date version of Chrome.**
	- **1. Open your Chrome browser and go to any web site.**
	- **2. Left click on the 3 dots in the top right corner of the screen.**

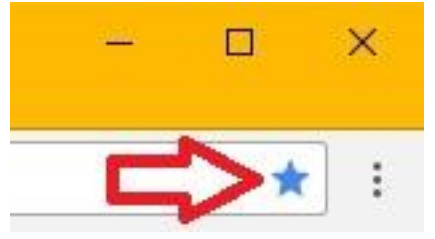

- **3. Left click on "Help".**
- **4. Left click on "About Google Chrome".**
- **5. Make sure you can see the message: "Google Chrome is up to date" If not then perform the update function.**
- **6. Restart Chrome.**

## **B. Adding a "Chrome" Icon to your Desktop for any web site:**

- **1. Use the Chrome browser to open the desired web page; for example: your email Inbox.**
- **2. To begin the icon process, click on the 3 dots in the top right corner of the screen.**
- **3. When the pop-up window appears, left click on "More tools".**
- **4. Left click on "Add to Desktop".**
- **5. Remove the check mark inside the small square labeled "Open as window" and left click on the "Add" button.**
- **6. Locate the new Desktop icon and if desired, rename the icon to something appropriate and place it on the Desktop in a convenient location.**
- **7. You're eMail icon is complete.**
- **8. Repeat steps #2 to 7 for site "www.org.org".**